# **Шаблоны укладки**

**Шаблон** - это **способ укладки** плитки одного или нескольких типов.

Наиболее часто шаблон - способ укладки, - применяется для создания некого рисунка из плиток - **паттерна**. Например, если используется несимметричная плитка, или плитка, которая комбинируется с другой для создания рисунка.

Самый простой шаблон - это так называемая «шахматка»:

Также не обойтись без использования шаблона, если необходимо создать проект с плиткой сложного контура. (см. [Изменение контура плитки\)](https://www.3d.kerama-marazzi.com/doku.php?id=collection:контур_плитки) Например, так выглядит укладка сложной плитки без использования шаблона:

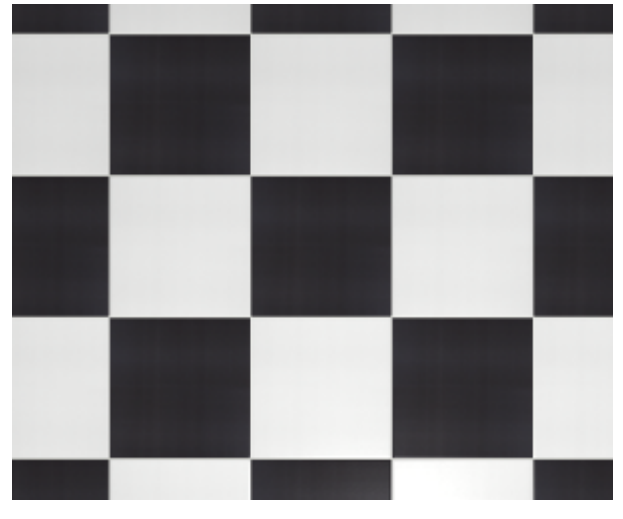

Last update: 2020/09/28 21:42

putting:шаблоны\_укладки https://www.3d.kerama-marazzi.com/doku.php?id=putting:%D1%88%D0%B0%D0%B1%D0%BB%D0%BE%D0%BD%D1%8B\_%D1%83%D0%BA%D0%BB%D0%B0%D0%B4%D0%BA%D0%B8&rev=1401118438

## **Создание шаблона укладки**

Прежде чем приступать к созданию шаблона, добавьте в буфер укладки интересующую вас плитку.

Чтобы перейти в режим создания шаблона, правой клавишей мыши кликните по изображению плитки в поле «Плитка» и выберите в контекстном меню «**Способы укладки…**»:

Чтобы удалить лишние плитки, если такие есть, выделите их кликом мыши и нажмите клавишу **Del** на клавиатуре.

Так выглядит **выделенная** плитка:

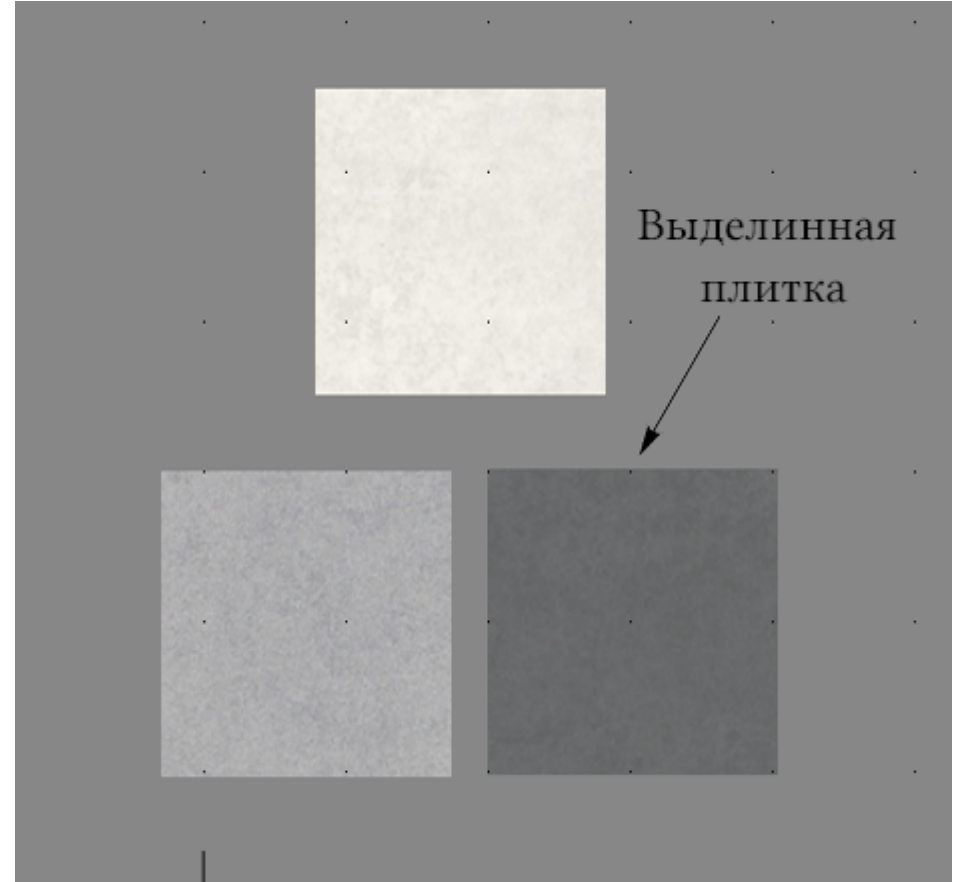

Чтобы **скопировать** плитку (например, формируется укладка из одинаковых плиток)

- 1. выделите плитку, которую хотите скопировать;
- 2. зажмите клавишу **Ctrl** на клавиатуре;
- 3. «вытащите», зажав левую клавишу мыши, копию плитки.

#### Чтобы **повернуть** плитку:

- 1. выделите плитку;
- 2. зажмите клавишу **Shift** на клавиатуре;
- 3. кликните один раз вы отметили ось вращения плитки (красный пунктирный крестик);
- 4. отпустите клавишу Shift;
- 5. зажмите левую клавишу клавишу мыши (курсор должен отобразиться в виде чёрного пунктирного крестика) и подвигайте мышью - деталь должна поворачиваться в зависимости от ваших движений.

Чтобы **точно пристыковать одну плитку к другой**, «зацепите» мышкой (кликните и не отпускайте) любой из углов плитки, так, чтобы отобразился красный пунктирный крестик, и «прицепите» плитку к другой плитке:

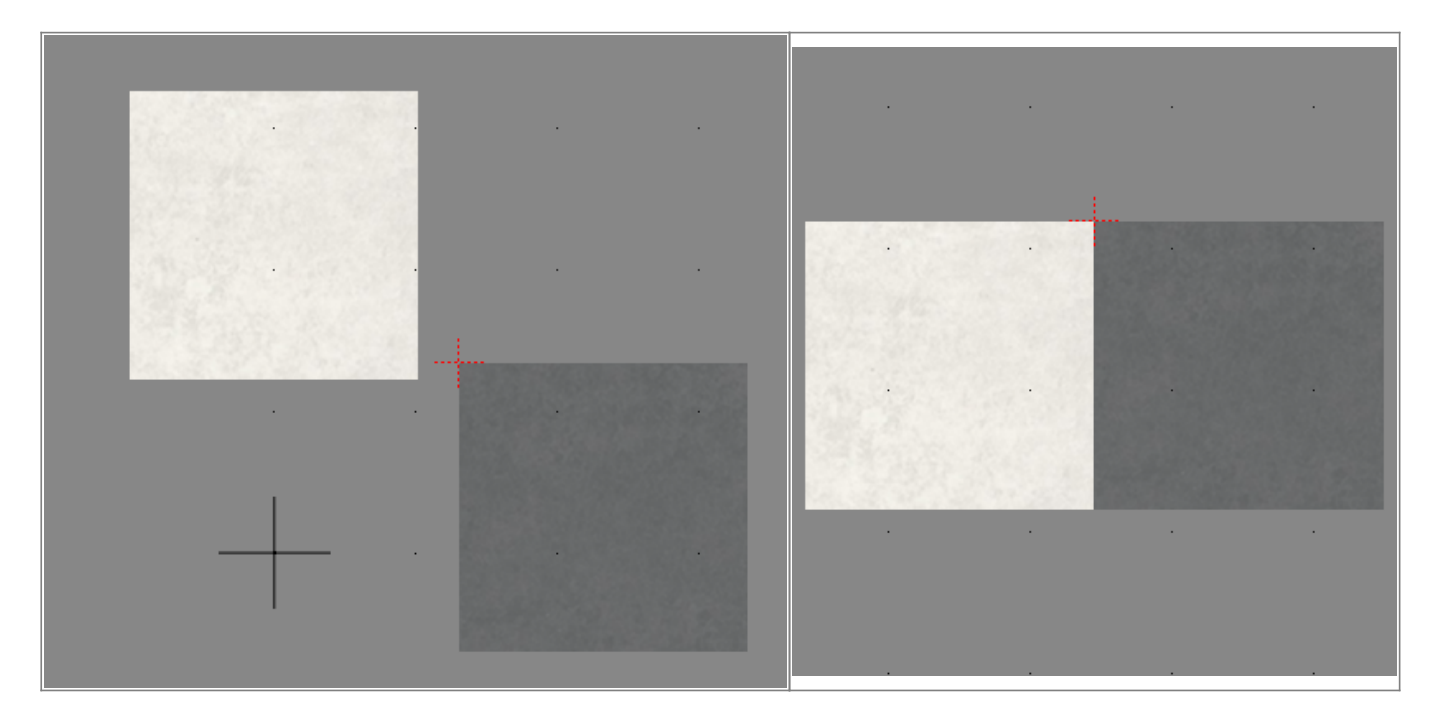

После того, как основная работа по созданию шаблона завершена, необходимо задать **смещение ячейки** (как будет шаблон пристыковываться к ряду **по горизонтали**):

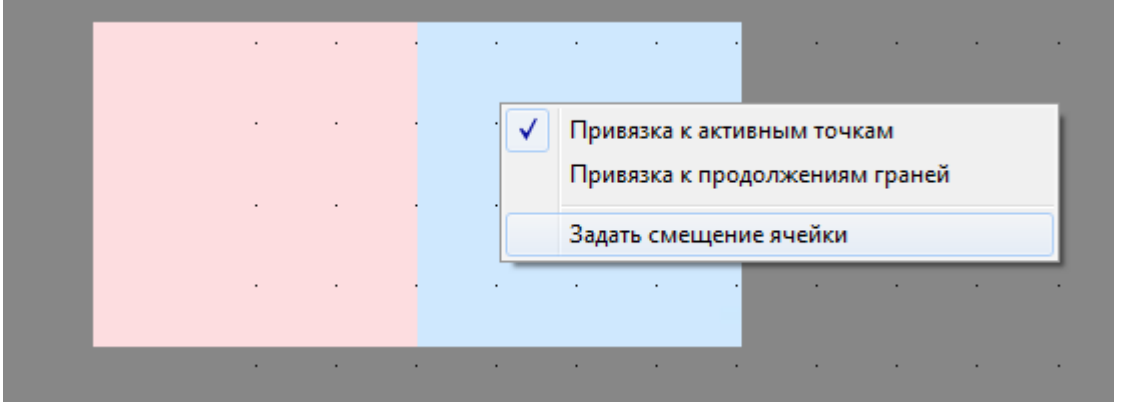

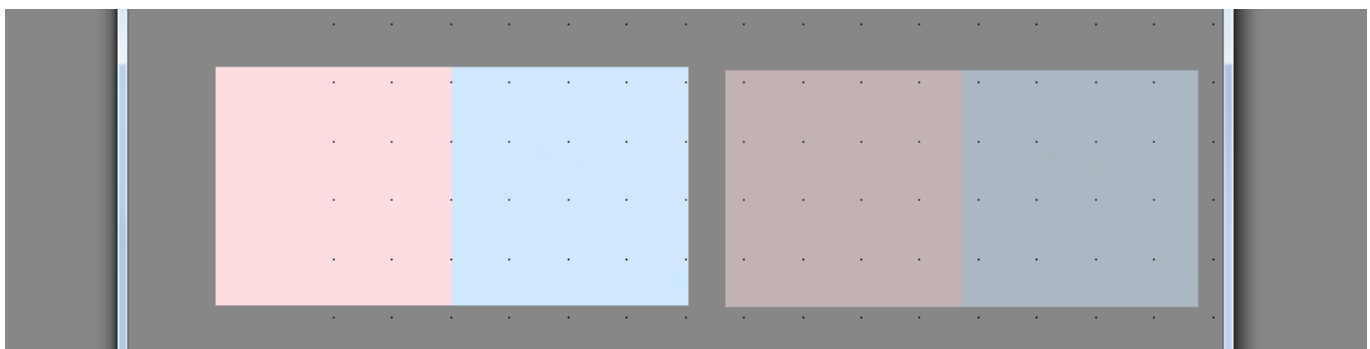

И **смещение ряда** (как будет шаблон пристыковываться к ряду **по вертикали**):

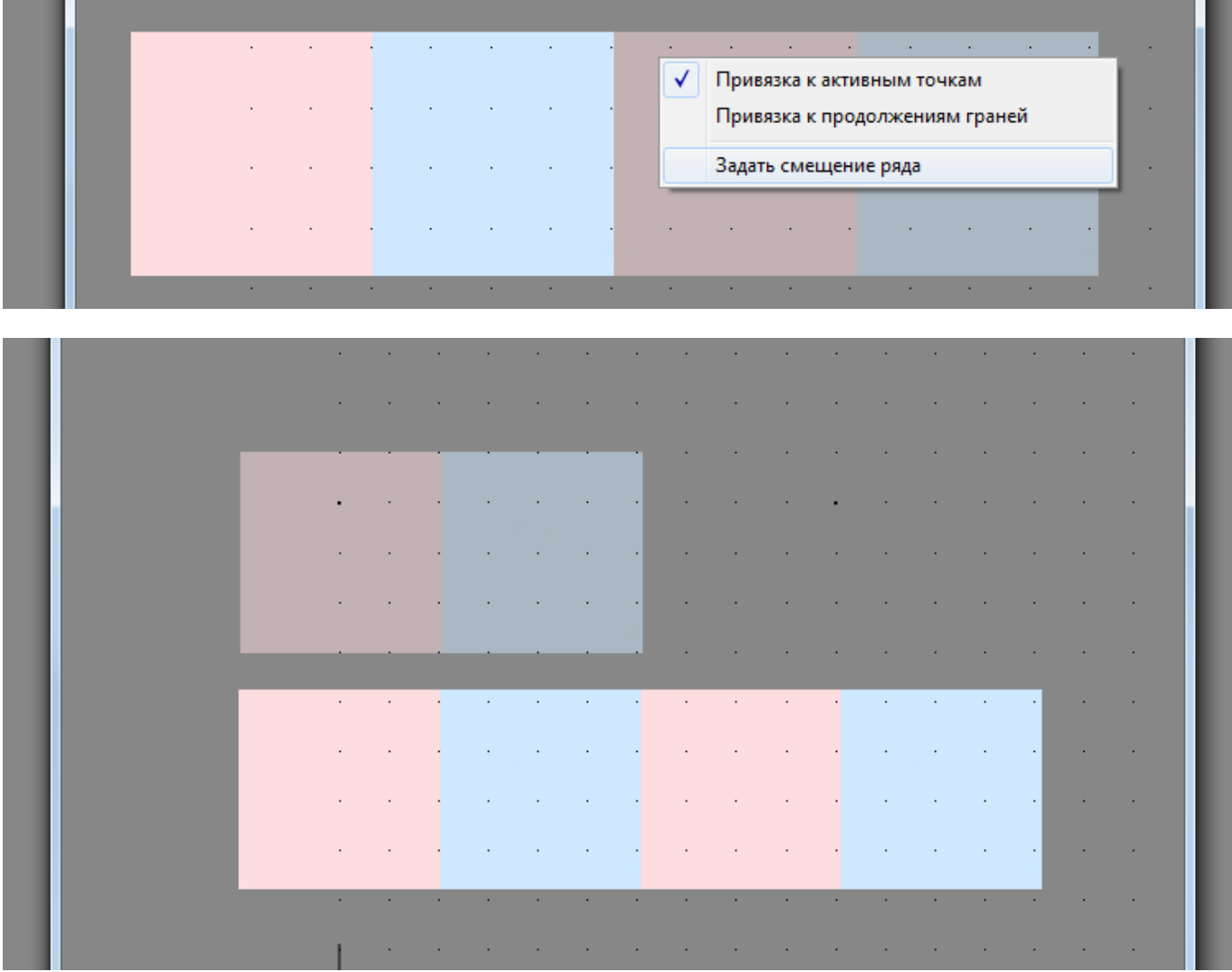

Последнее действие над шаблоном - **сохранение файла шаблона** в указанной папке:

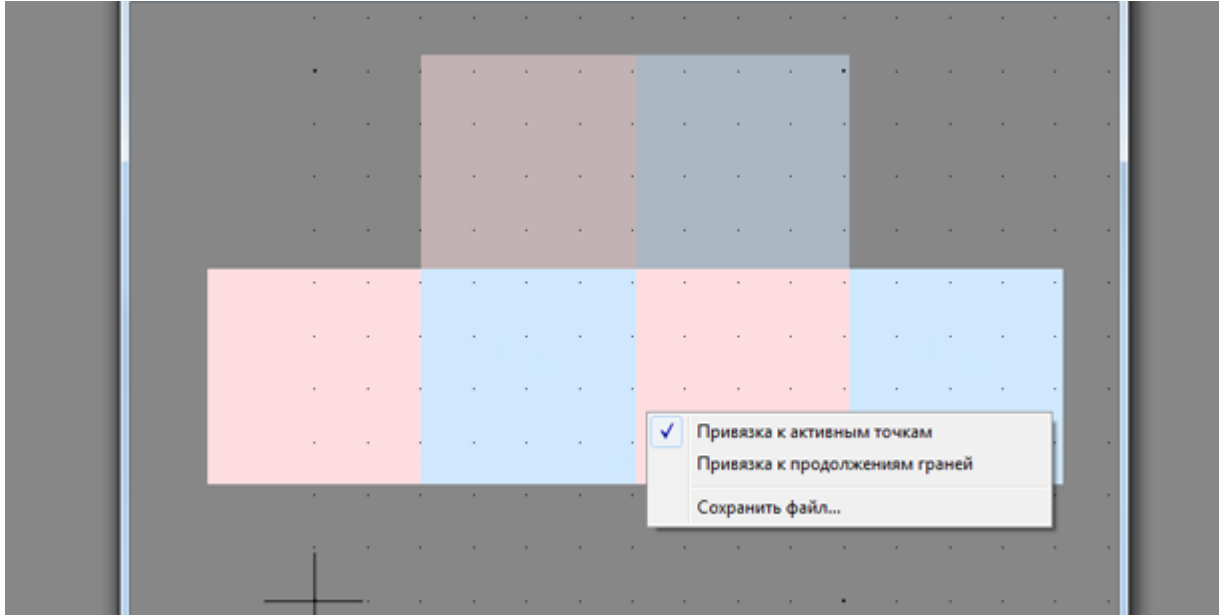

Если шаблон сохранить в директории: …**\Ceramic3D\Lib\Catalog**…, то им можно будет воспользоваться в любом другом проекте, если выбрать этот шаблон в соответствующей папке каталога.

### **Разгруппировка шаблона**

Уложенный шаблон на поверхность воспринимается программой как одна плитка, несмотря на то, что это – только шаблон из нескольких плиток:

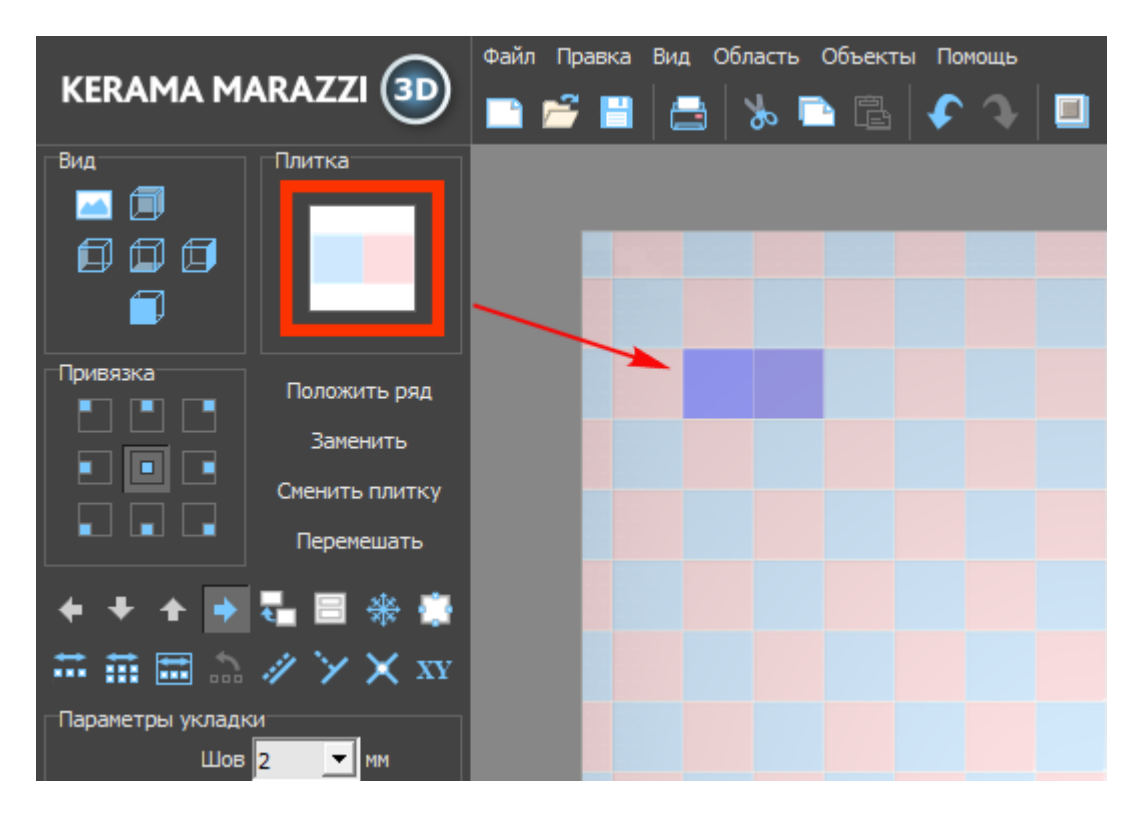

Разгруппировать можно только выделенные плитки, а не все притки на поверхности!

### **Чтобы разгруппировать шаблон:**

- 1. выделите те плитки, которые хотите разгруппировать;
- 2. правой клавишей мыши кликните по ним, выберите в контекстном меню «**Разгруппировать шаблон**»;

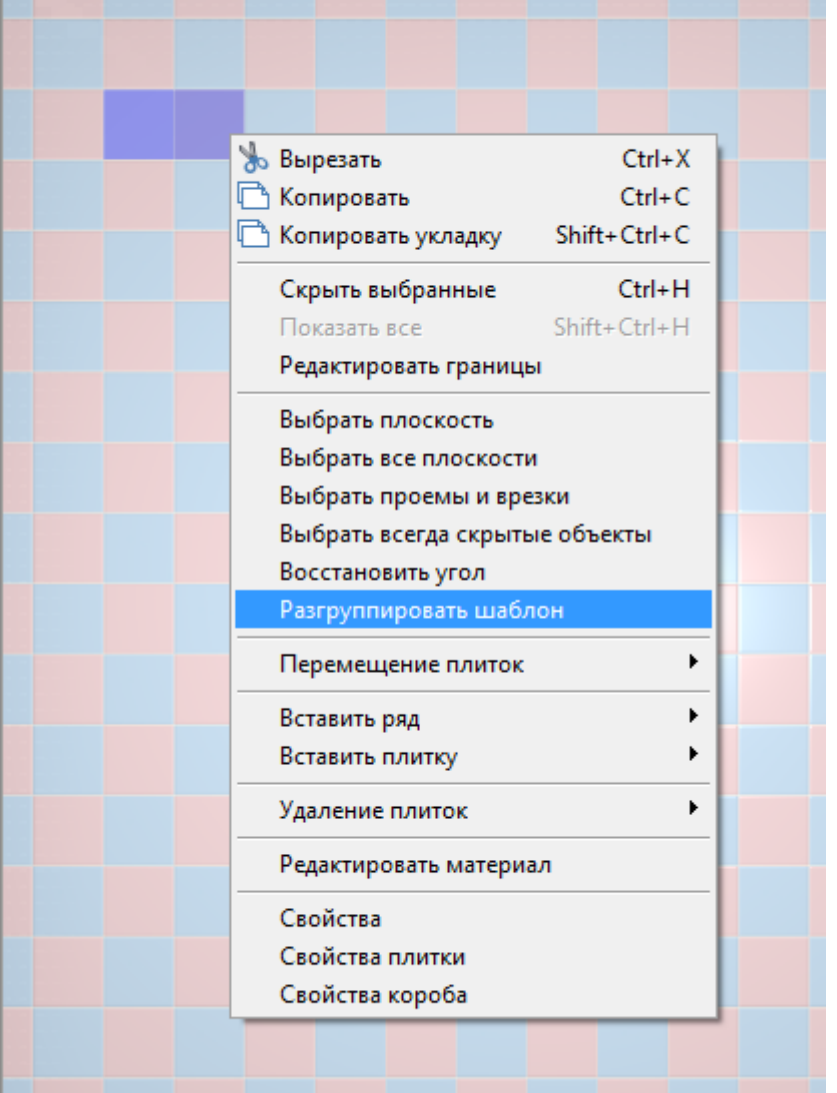

3. убедитесь в том, что шаблон разгруппирован, выделяя плитку.

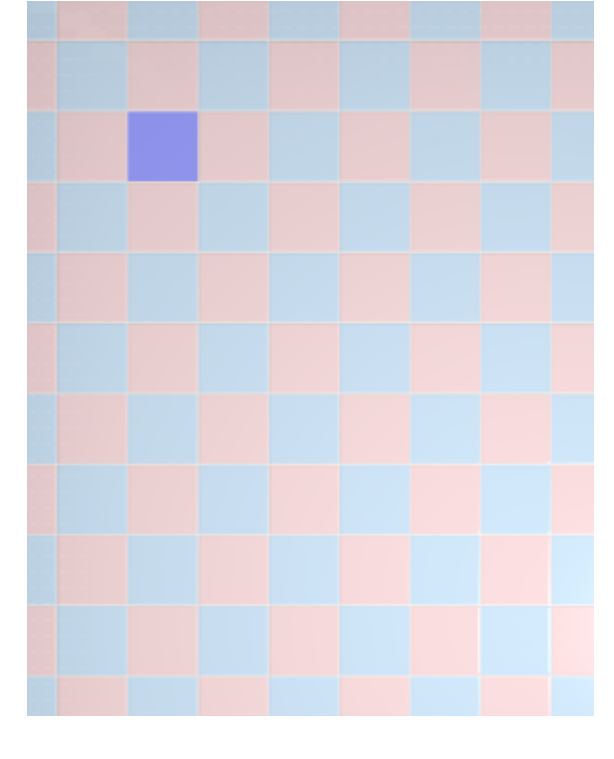

![](_page_7_Picture_44.jpeg)

Last update: 2020/09/28 21:42 putting:шаблоны\_укладки https://www.3d.kerama-marazzi.com/doku.php?id=putting:%D1%88%D0%B0%D0%B1%D0%BB%D0%BE%D0%BD%D1%8B\_%D1%83%D0%BA%D0%BB%D0%B0%D0%B4%D0%BA%D0%B8&rev=1401118438

#### From: <https://www.3d.kerama-marazzi.com/>- **KERAMA MARAZZI 3D**

Permanent link:<br>https://www.3d.kerama-marazzi.com/doku.php?id=putting:%D1%88%D0%B0%D1%BB%D0%BE%D0%BD%D1%8B\_%D1%83%D0%BA%D0%B8%D0%BA%D0%B8&rev=1401118438 Last update: **2020/09/28 21:42**

![](_page_7_Picture_4.jpeg)